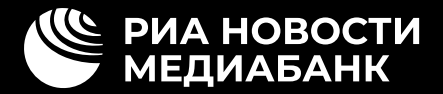

# **Руководство пользователя**

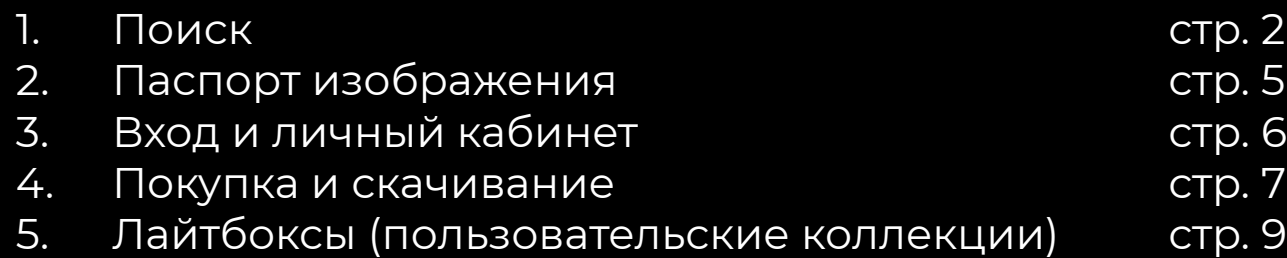

## <span id="page-1-0"></span>**1.1 ПОИСК**

Все материалы на сайте РИА Новости Медиабанк разделены на основные типы контента (фото, видео, графика) и/или разделы.

#### **Фото**

- Редакционные (здесь публикуется основная часть новостных фотографий)
- Официальная Россия
- Спорт
- Архив (фотографии до 2010 года)

#### **Графика**

- Инфографика
- Карикатуры

#### **Видео**

Найти контент в одном или нескольких разделах вы можете двумя способами:

1) Быстрый поиск в верхнем навигаторе сайта по одному из типов контента (например, «Фото» или «Видео») или разделов (например, «Спорт» или «Инфографика»).

Это лучший способ сразу посмотреть весь контент одного типа или все материалы в одном разделе.

 $\blacktriangledown$ 

2) Поисковый запрос по одному или нескольким разделам сайта в меню строки поиска.

Проставьте галочки в одном или нескольких пунктах, введите поисковый запрос и нажмите «ввод» или кнопку поиска.

По умолчанию, т.е. до простановки галочек, поисковый запрос в строке поиска покажет результаты по всем разделам сайта **(Везде).** 

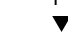

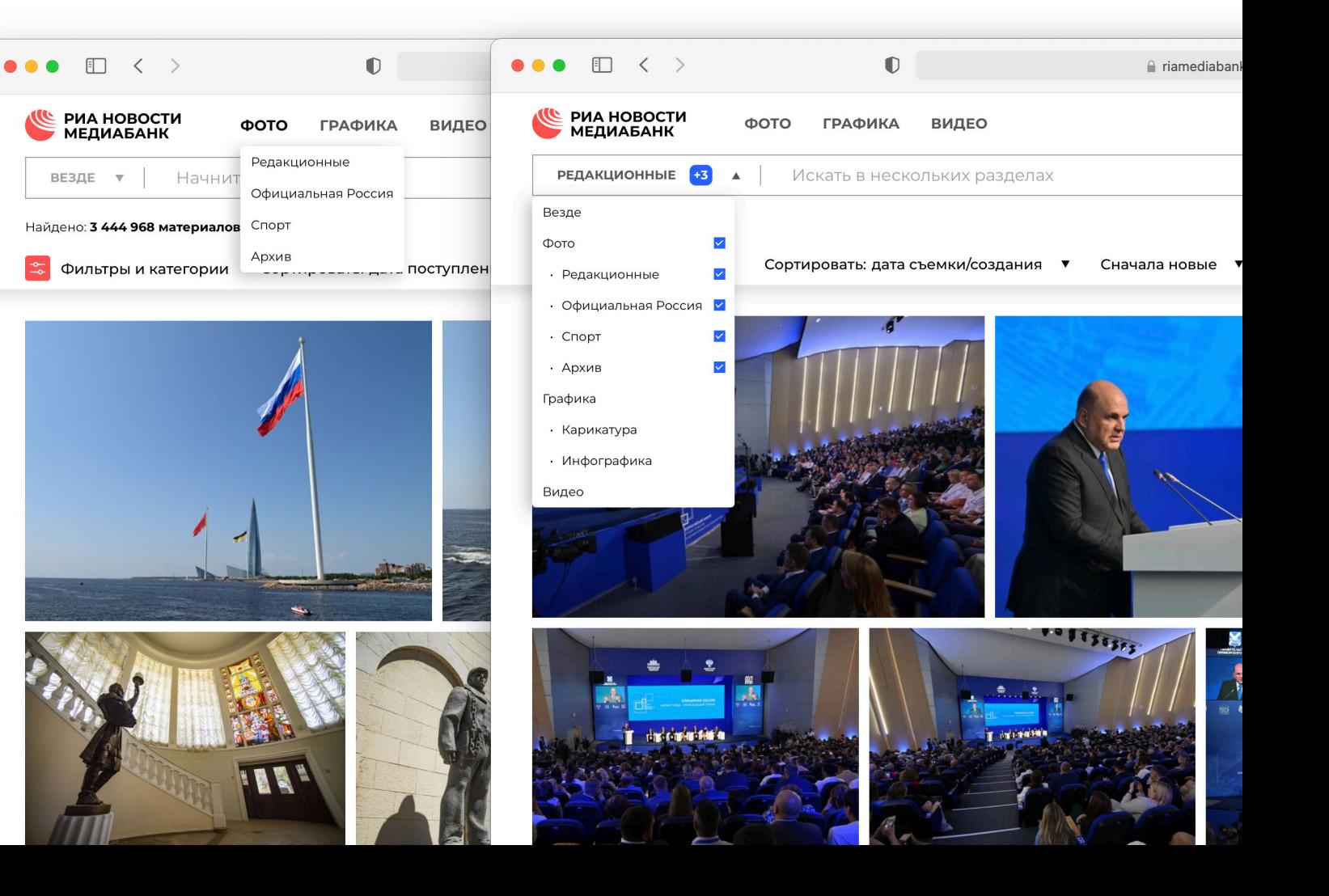

#### **1.2 РАСШИРЕННЫЙ ПОИСК**

При работе с результатами поисково го запроса, расширенные настройки доступны в панели **Фильтры и катего рии** в левой части панели инструментов под строкой поиска:

Фильтры и категории

Сразу перейти к работе с **расширен ным поиском** вы можете через кнопку справа от строки поиска.

Находясь в режиме расширенного поиска, можно просматривать резуль таты поиска как в виде отдельных фо тографий поштучно, так и репортажей или коллекций, используя соответ ствующий режим выдачи **(Выборка)** .

! Обратите внимание, что поиск по **ре портажам** и **коллекциям** недоступен для некоторых типов контента/разде лов. Искать в режиме выборки **Поштуч но** можно в любом типе контента или разделе.

Также в панели **Фильтры и категории** расположены инструменты поиска по дате и месту съемки, по полям опи сания изображения, по дате и месту съемки, а также основным тематиче ским категориям. Набор доступных фильтров будет зависеть от выбранно го режима выборки.

Все активные фильтры выносятся в верхнюю часть панели **Фильтры и категории** в раздел **Примененные фильтры** . Здесь же можно отменить как один фильтр, так и все сразу, нажав кнопку **Очистить** .

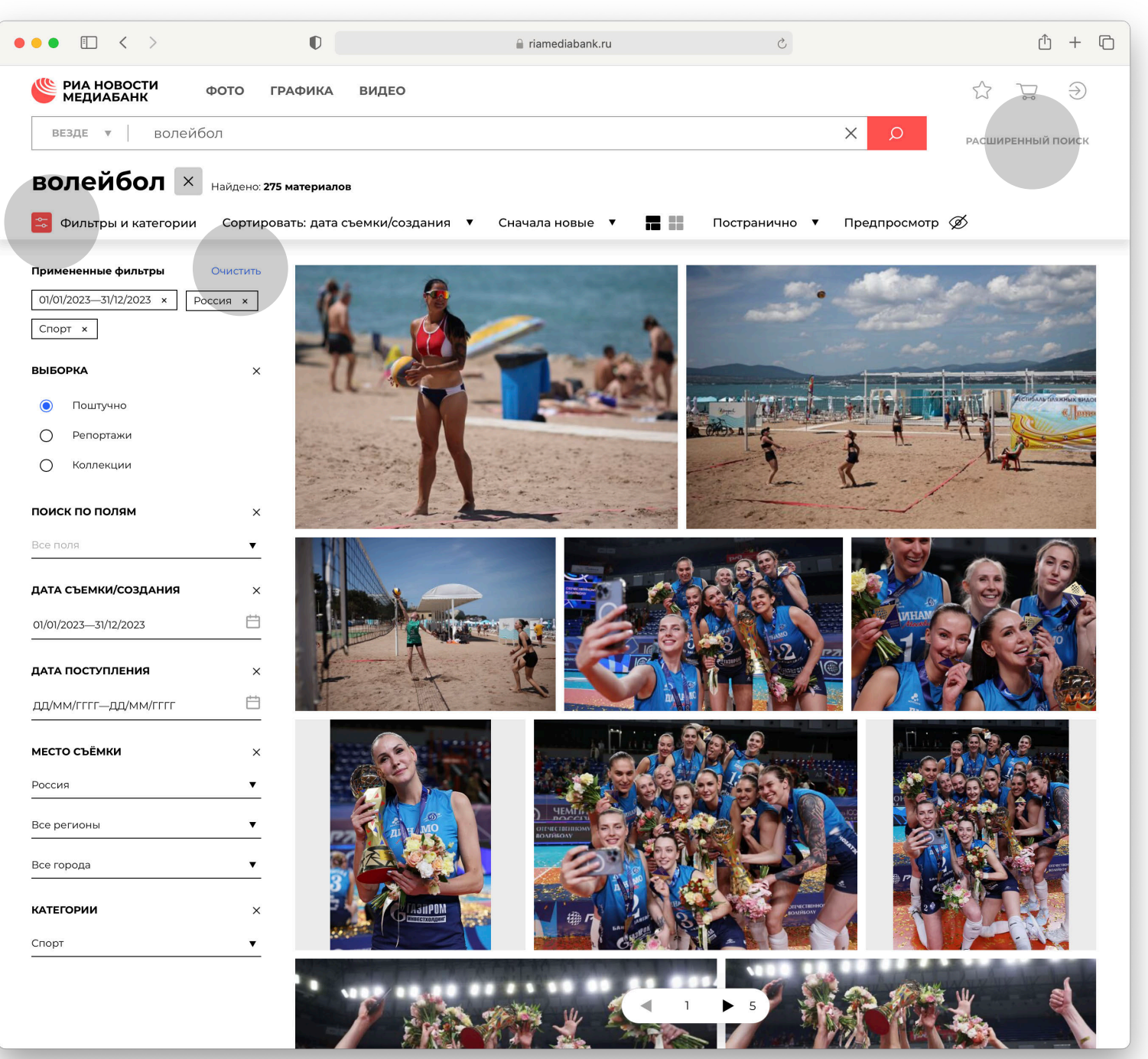

## **1.3 ВИД РЕЗУЛЬТАТОВ ПОИСКА**

Сортировать результаты поиска можно с помощью инструментов на горизонтальной панели, которая расположена под строкой поиска.

Результаты поиска можно просма тривать в двух режимах:

**Постранично.** Результаты поиска разбиты на страницы. Для перехо да между страницами используйте кнопки «влево» и «вправо» в нижней части страницы, либо вручную вве дите номер в поле номер а страницы.

**На одной странице.** В этом режиме результаты поиска подгружаются ав томатически, при этом они разбиты на «виртуальные» страницы с номе рами. Ссылкой на страницу можно поделиться, для этого скопируйте ее с помощью кнопки рядом с номером страницы.

На панели инструментов можно переключаться между видами сетки результатов поиска:

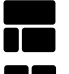

Смотреть в режиме «плитка»

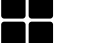

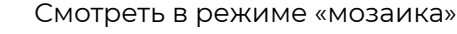

В панели инструментов также мож но сортировать результаты поиска **от новых к старым или наоборот** , используя дату, актуальную для за данного поиска (например, по дате съемки либо по дате поступления фото).

В **режиме предпросмотра** можно включить отображение увеличенно го превью по наведению курсора, бе з открытия паспорта изображения:

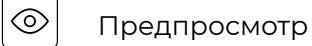

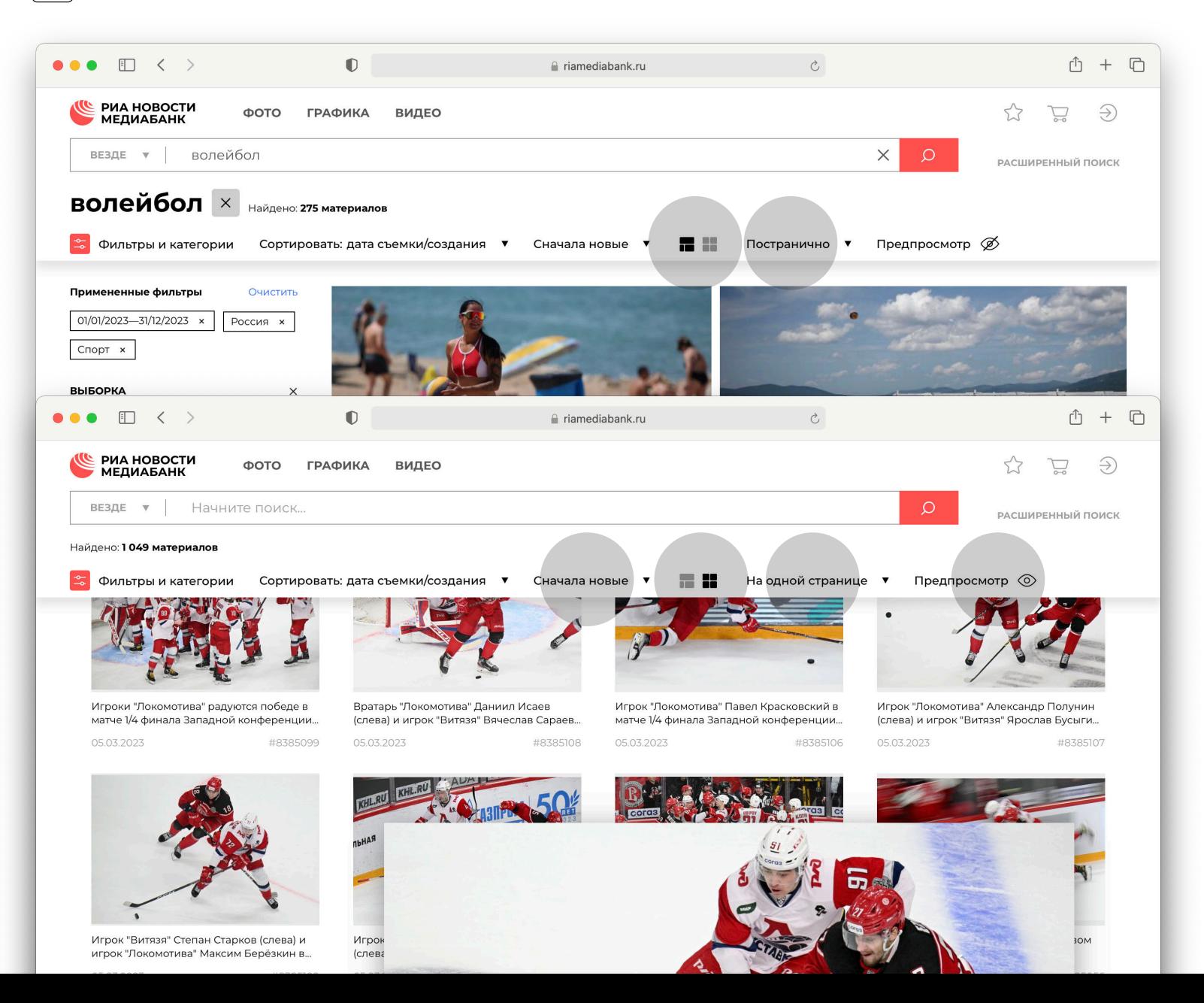

#### <span id="page-4-0"></span>**2. ПАСПОРТ ИЗОБРАЖЕНИЯ**

По клику на любой материал открыва ется его паспорт.

В заголовке паспорта указан уникаль ный **номер** материала. Его можно **быстро скопировать** при помощи кнопки справа:

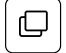

 Скопировать номер

Используйте **кнопку «скопировать ссылку»**, чтобы поделиться ей в письме или текстовом сообщении:

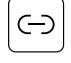

 Скопировать ссылку

В зависимости от условий вашего до ступа, в паспорте вы сможете **скачать** и/или **добавить в корзину** нужный материал.

Паспорт также содержит описание, дату и место съемки/события, клю чевые слова и другую информацию об изображении или видео, а также **кнопки добавления в лайтбоксы** (см. 5. Лайтбоксы):

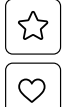

Добавить в лайтбокс

Добавить в Избранное

В **нижней части паспорта** размещены связанные материалы — либо другие результаты из вашего последнего поискового запроса, либо содержимое репортажа или коллекции, к которым относится материал. Переключаться между материалами можно кнопками «влево» и «вправо» в заголовке паспорта.

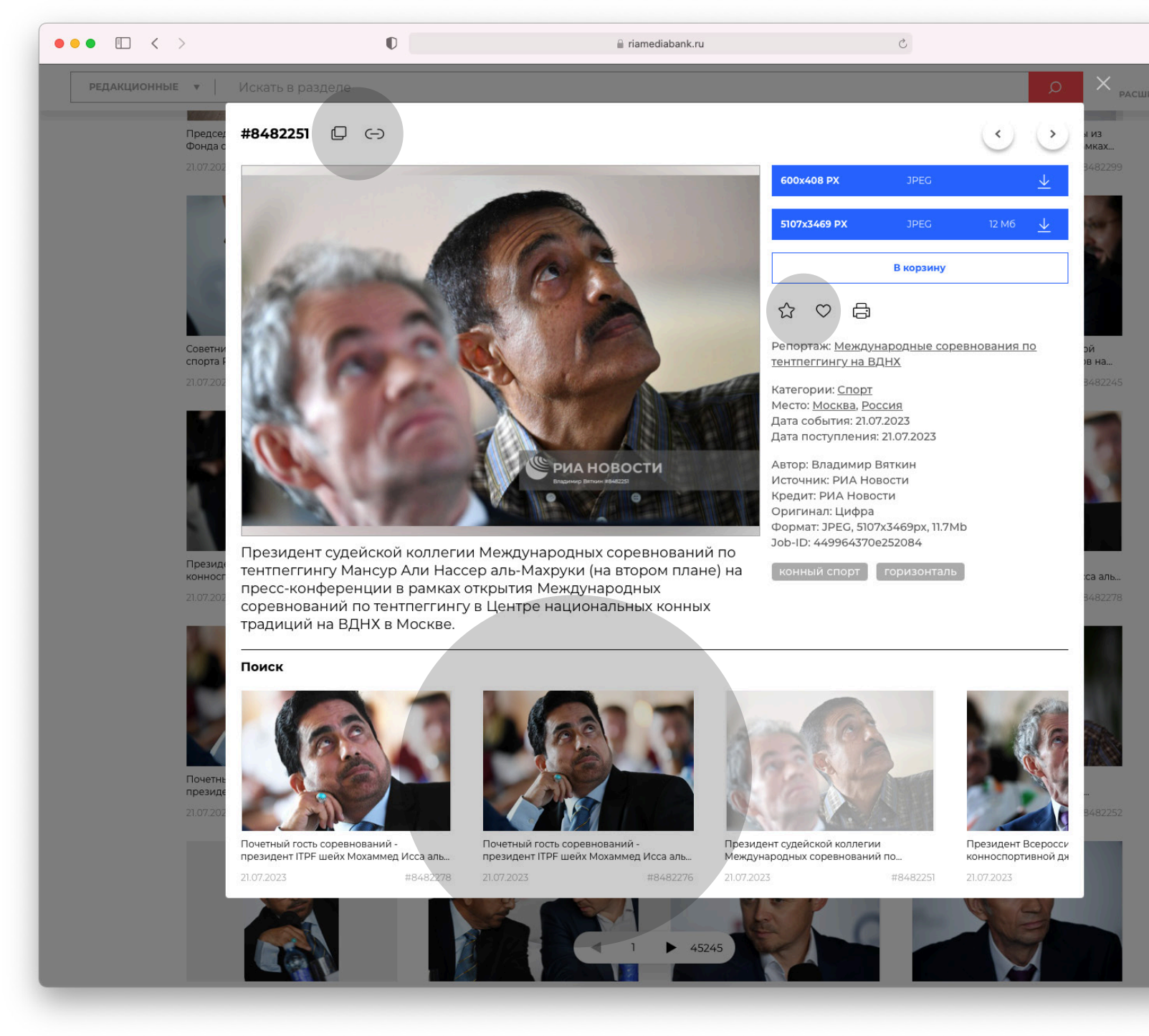

## <span id="page-5-0"></span>**3. ВХОД И ЛИЧНЫЙ КАБИНЕТ**

Меню **входа и регистрации** располо жено в правой верхней части экрана:

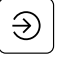

Вход

Войдя под своим логином и паролем, вы сможете зайти в свой личный кабинет из этого же меню:

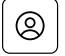

Личный кабинет

В личном кабинете в разделе **Профиль** указаны ваши персональ ные данные: имя и фамилия, название компании, адрес e-mail и действую щий логин. Здесь же можно сменить пароль.

В зависимости от условий доступа, в личном кабинете вы увидите раздел **История скачиваний** либо **История заказов**.

В разделе **Анонсы съемок** вам досту пен список репортажей, запланиро ванных на ближайшие сутки, а в разде ле **Календарь дат и событий** – заранее подготовленные подборки к важным информационным поводам на 1-2 ме сяца вперед.

Информацию о том, как связаться с вашим менеджером, вы найдете в разделе **Контакты** .

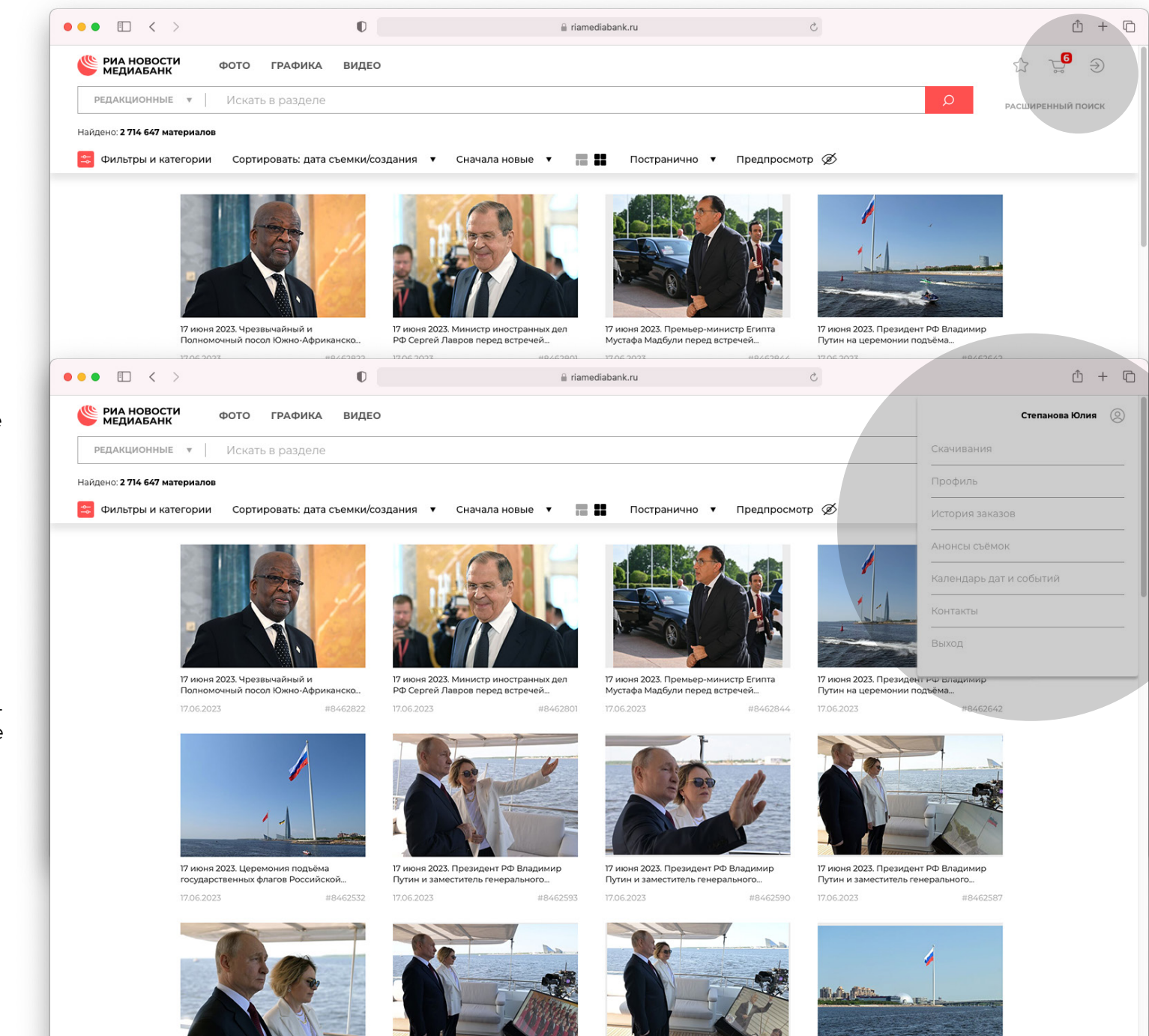

Путин и заместитель генерального.. 17.06.2023 #8462581 Путин и заместитель генерального... 17.06.2023

#8462560

17.06.2023

#8462637 17.06.2023

#8462617

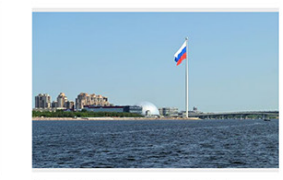

17 июня 2023. Церемония подъёма государственных флагов Российской.

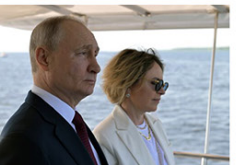

17 июня 2023. Президент РФ Владимир

17 июня 2023. Президент РФ Владимир

17 июня 2023. Президент РФ Владимир Путин и заместитель генерального...

## <span id="page-6-0"></span>**4. ПОКУПКА И СКАЧИВАНИЕ**

В зависимости от условий вашего доступа, после входа на сайт под ло гином и паролем вам будут доступны кнопки **В корзину** и/или **Скачать** .

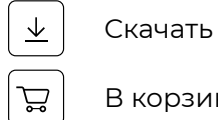

 В корзину

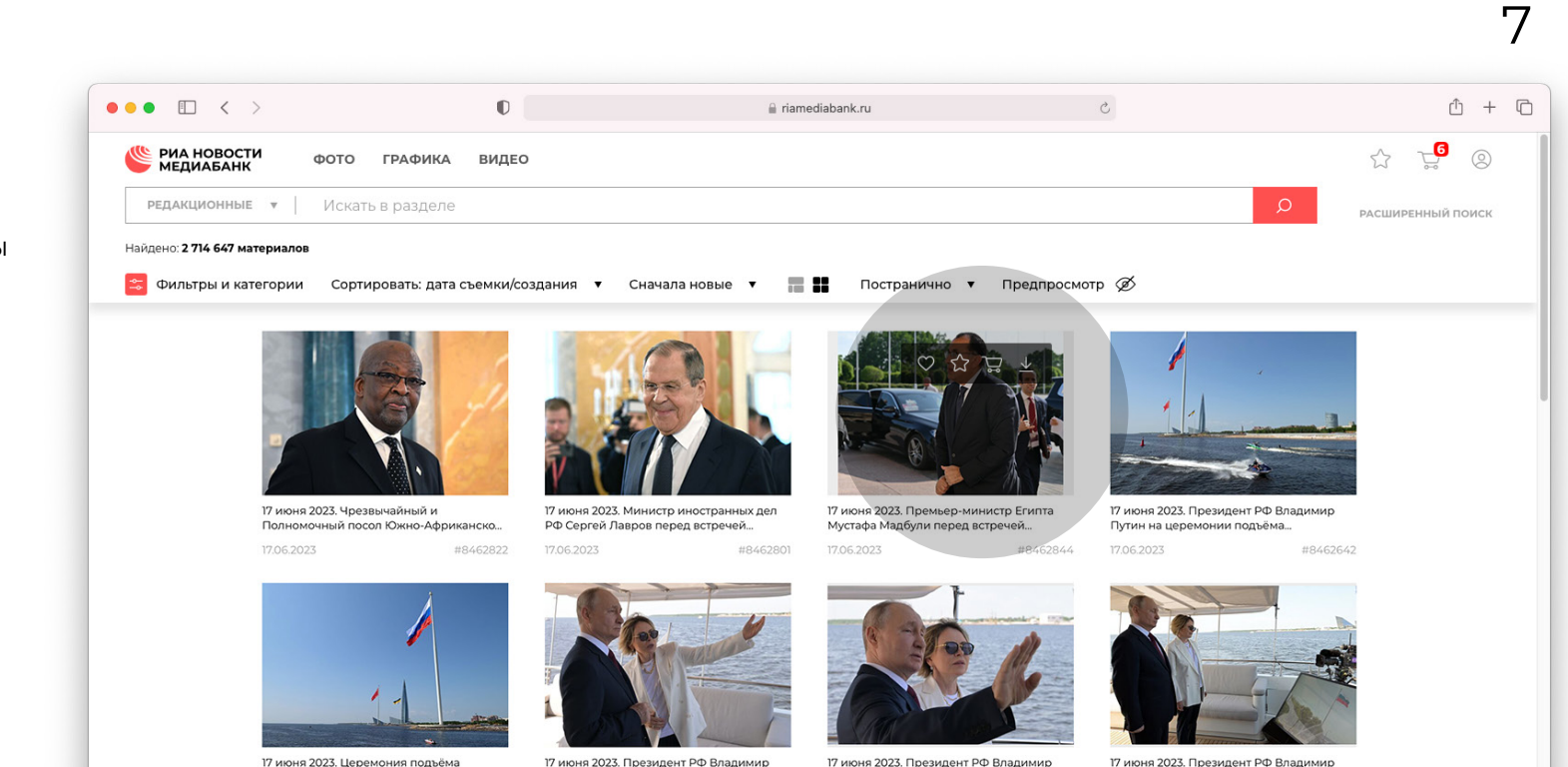

17 июня 2023. Церемония подъёма ги июни 2025. Церемонни подвема 17062023 #8462532

Путин и заместитель генерального...

17.06.2023 #8462593

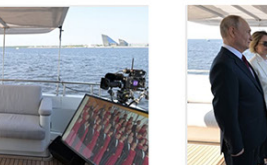

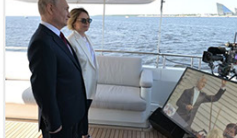

Путин и заместитель генерального...

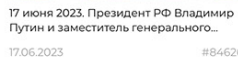

#8462637

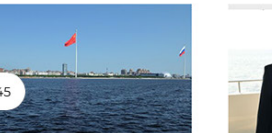

#8462590

Путин и заместитель генерального... 17.06.2023 #8462587

17 июня 2023. Церемония подъёма государственных флагов Российской... 17.06.2023

#8462617

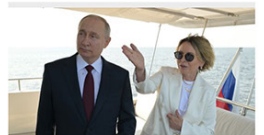

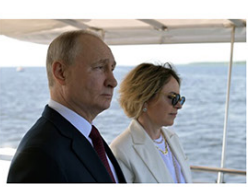

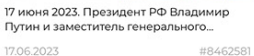

Путин и заместитель генерального...

maradi **in 19** 

17 июня 2023. Президент РФ Владимир 17.06.2023 #8462560

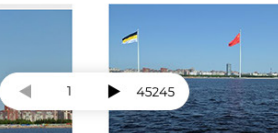

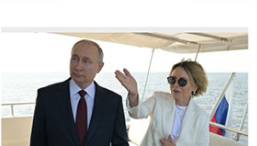

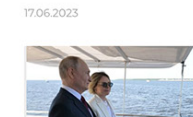

#### Перейти в **корзину** можно через иконку в верхней части экрана:

## 宫

 Корзина

Находясь в корзине, в зависимости от условий вашего доступа, вы можете либо сразу **скачать** все изображения, выбранные с помощью чекбокса, либо перейти к оформлению их в заказ **(Заказать).**

Выбранные изображения также мож но добавить в **лайтбокс** (см. следую щую страницу):

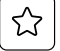

 Добавить в лайтбокс

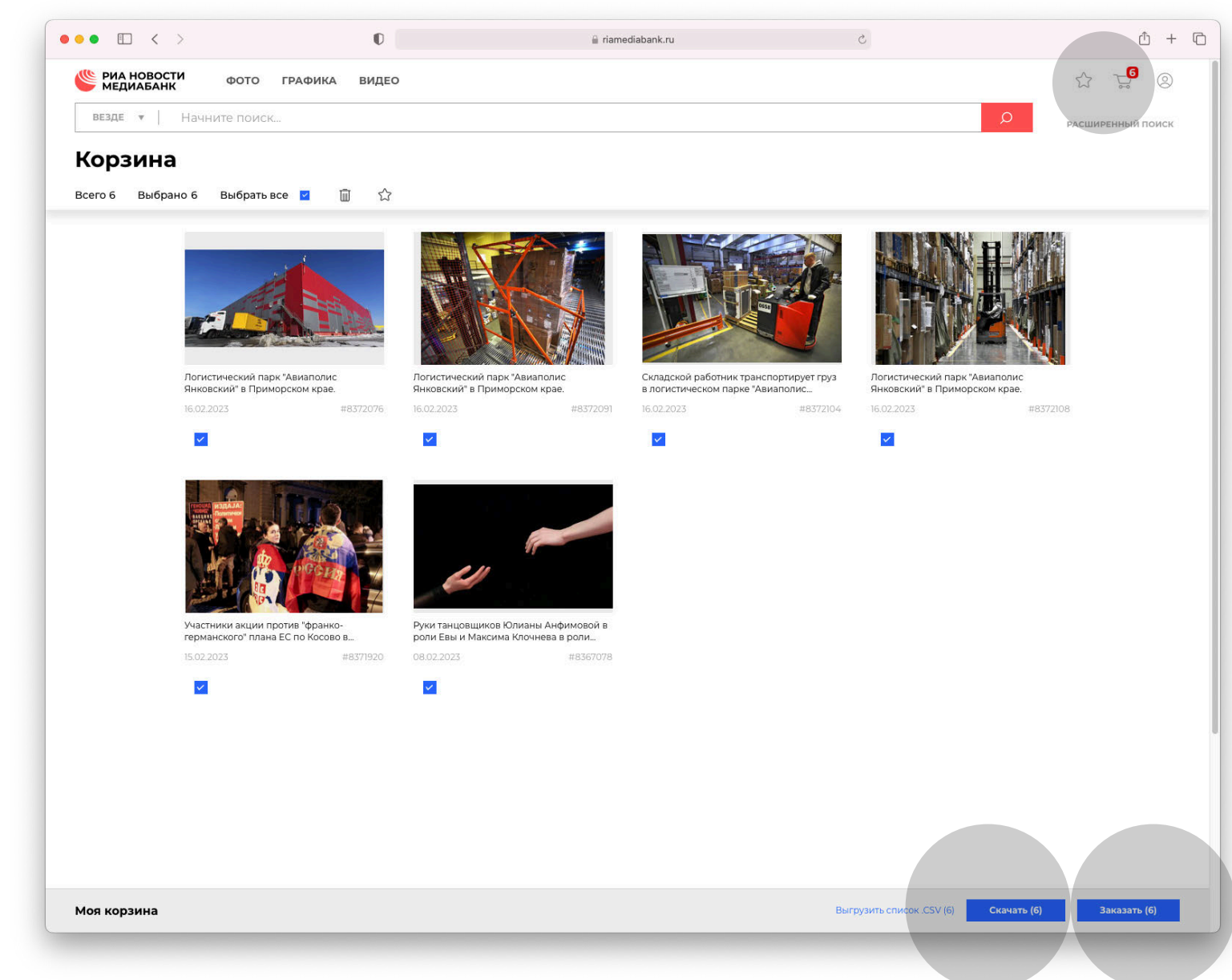

## <span id="page-8-0"></span>**5. ЛАЙТБОКСЫ (ПОЛЬЗОВАТЕЛЬСКИЕ КОЛЛЕКЦИИ)**

Лайтбокс — инструмент, с которым удобно отбирать, сохранять и сорти ровать контент для дальнейшего использования.

- В лайтбокс можно добавлять кон тент любого типа
- Создать лайтбокс может любой пользователь
- Лайтбоксам можно давать названия и описания
- К каждому материалу в лайтбоксе можно прикрепить текстовую заметку
- Материалы можно копировать и перемещать из одного лайтбокса в другой
- Ссылкой на лайтбокс можно делить ся с другими пользователями
- Зарегистрированные пользователи также могут использовать лайтбокс **Избранное** для добавления контен та в один клик

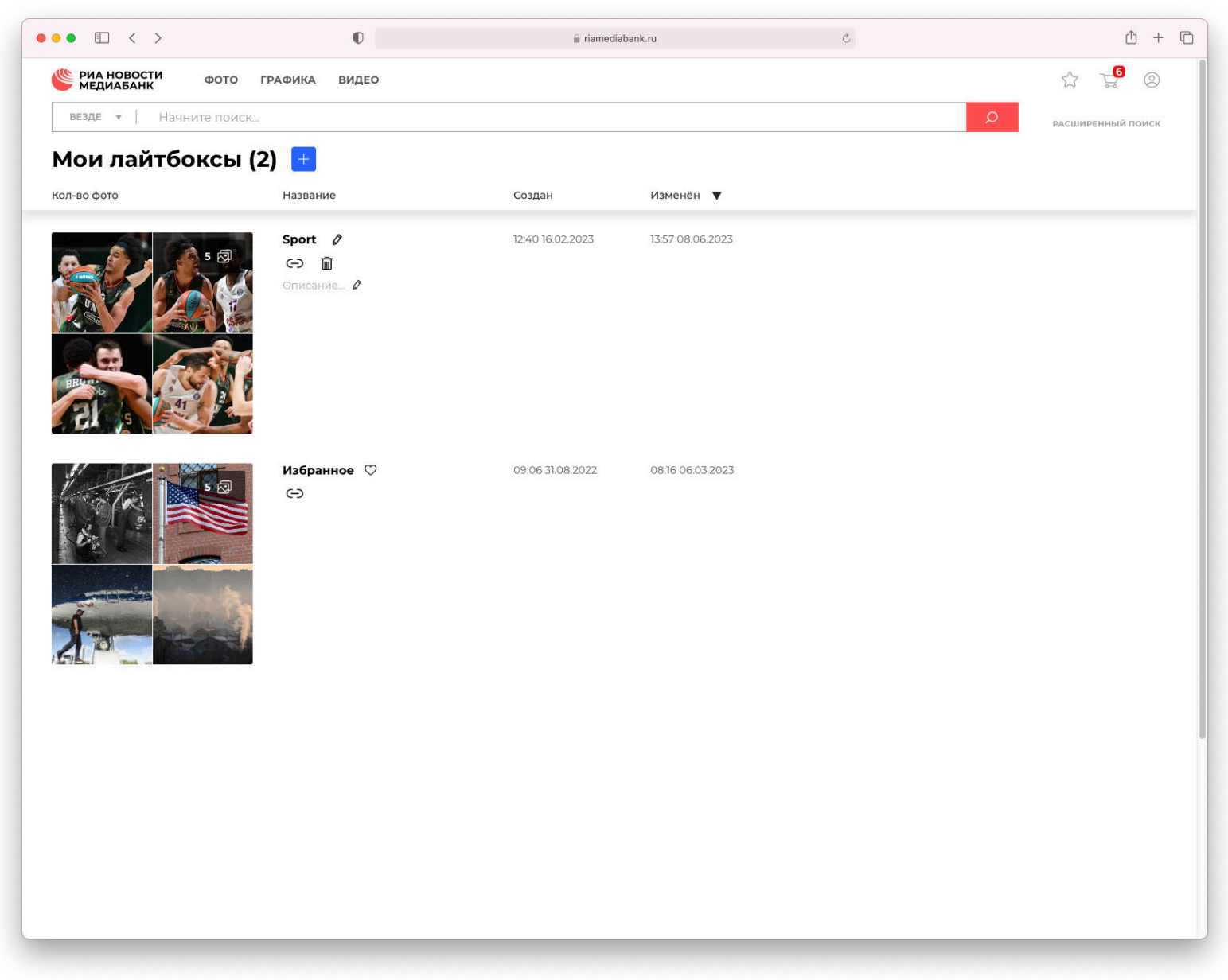

 $\mathsf{Q}$ 

1C

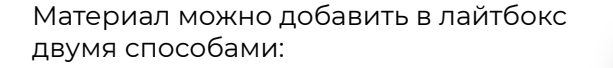

Одним кликом добавить материал в **Избранное** :

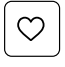

Добавить в Избранное

Либо добавить материал в один из **созданных пользователем лайт боксов** :

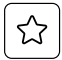

Добавить в лайтбокс

Обе кнопки можно найти на превью любого изображения или видео.

Также можно воспользоваться кнопками добавления в лайтбокс в **паспорте изображения** .

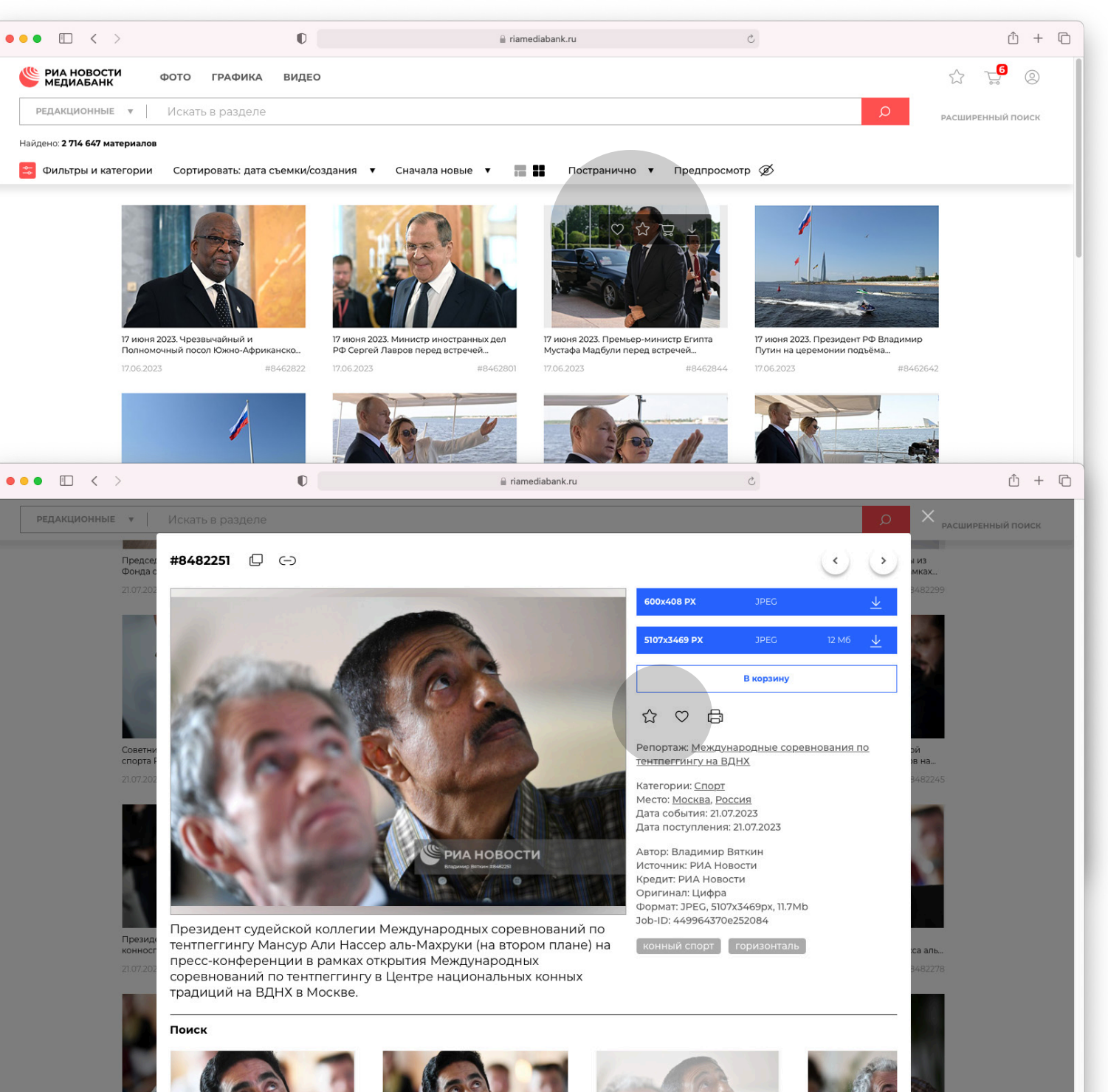

Создать новый лайтбокс и посмотреть все уже созданные можно, открыв меню «Лайтбоксы» в верхней части экрана.

Здесь вы можете создать новый или открыть уже созданный лайтбокс, а также перейти на страницу **«Мои лайтбоксы»** , где доступен полный список ваших подборок.

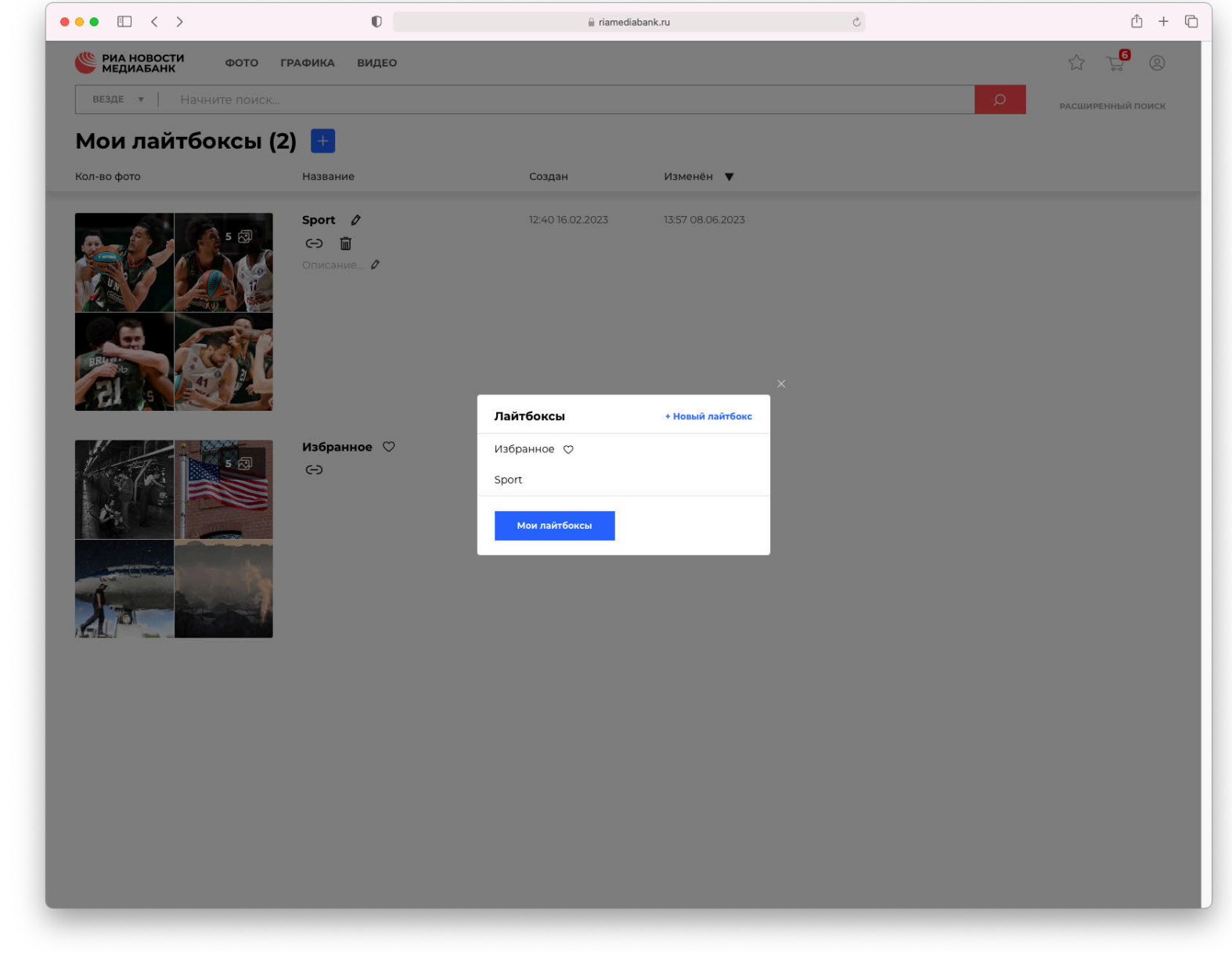

11

Чтобы создать новый лайтбокс на этой странице, нажмите кнопку **«плюс»** рядом с названием страницы:

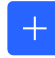

 Создать новый лайтбокс

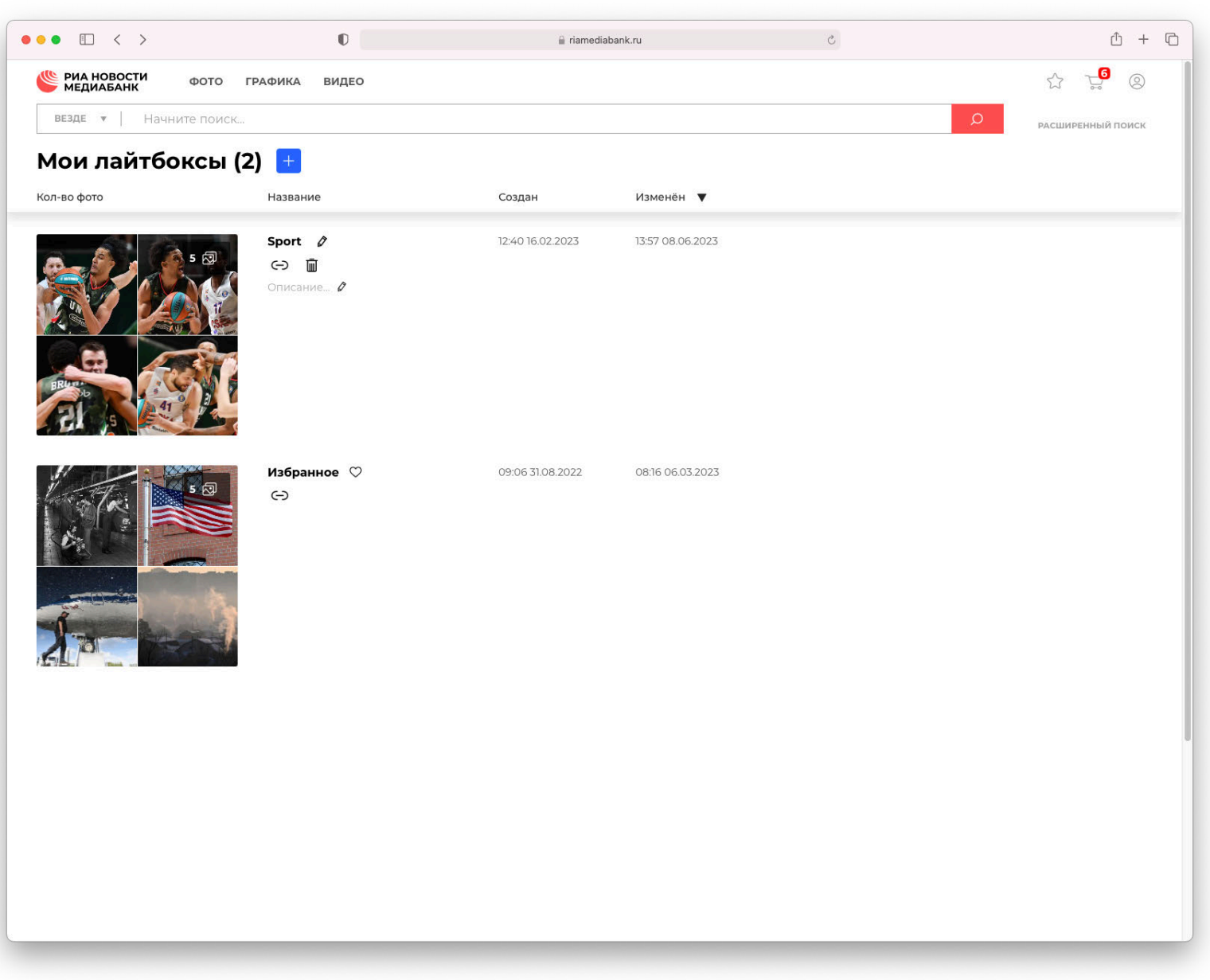

## **СТРАНИЦА ЛАЙТБОКСА**

В верхней части страницы лайтбокса расположены кнопки:

- Редактировать название/описание лайтбокса
- Скопировать ссылку на лайтбокс
- Удалить лайтбокс

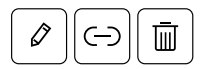

Для изображений, выбранных с помо щью чекбокса, доступны действия:

- Удалить из этого лайтбокса
- Переместить в другой лайтбокс
- Скопировать в другой лайтбокс
- Добавить в корзину (в нижней пра вой части экрана)

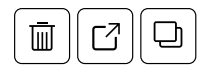

К любому материалу в лайтбоксе мож но добавить заметку.

Используйте кнопку **«Добавить замет ку»** под материалом и введите текст в открывшееся поле. Текст сохранится автоматически:

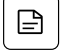

 Добавить заметку

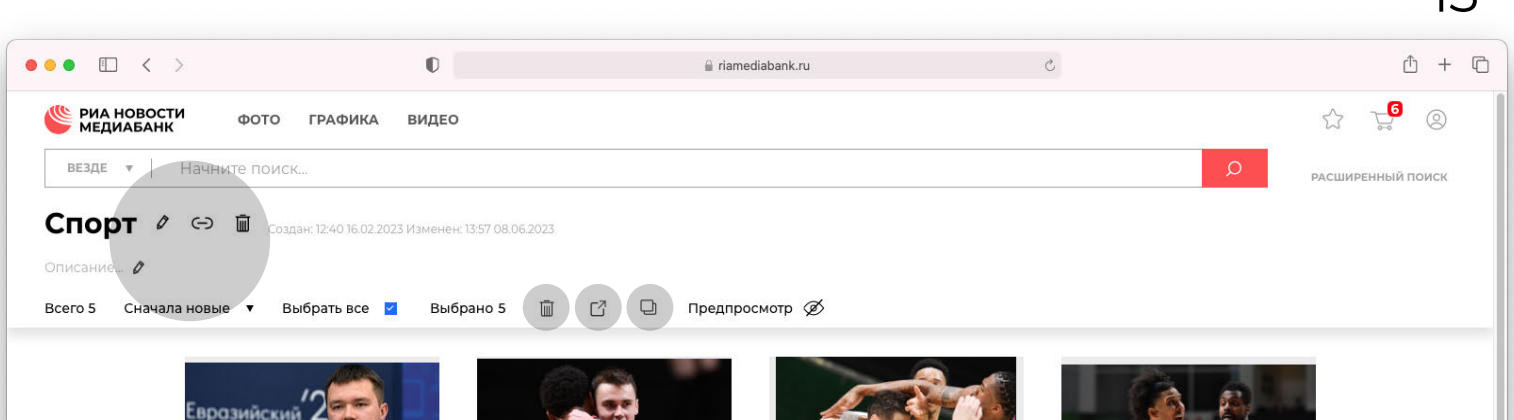

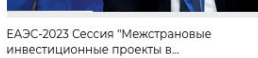

**КОНГ** 

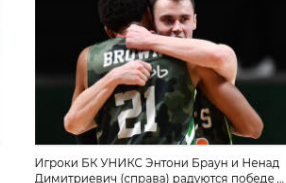

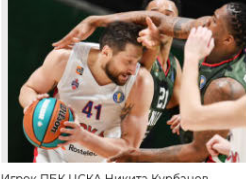

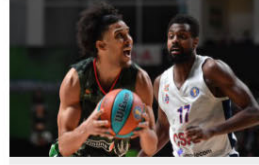

*<u>MEDOK EK VHIAKE Bus Bahans is senov DEK</u>* 

Игрок ПБК НСКА Никита Курбанов игроки БК УНИКС Энтони Браун и Джале... #8371892 15.02.2023

ЦСКА Ливио Жан-Шарль (справа) в матч.

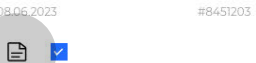

15.02.2023

 $\Box$ 

 $\Box$ 

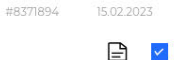

#8371877

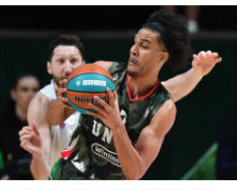

Игрок ПБК ЦСКА Никита Курбанов и игрок БК УНИКС Луи Лабери (справа) в. 15.02.2023 #8371849

 $\Rightarrow$   $\vee$ 

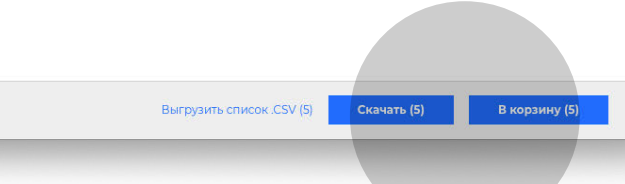

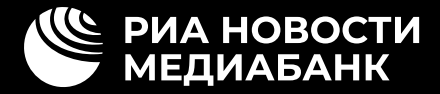

# Более подробную информацию вы найдете в разделе [Помощь](https://riamediabank.ru/docs/about/help.html)